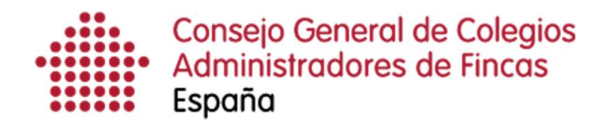

## Solicitud de certificados tributarios

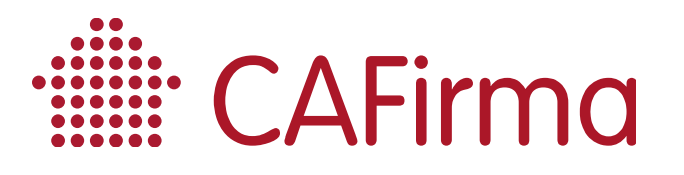

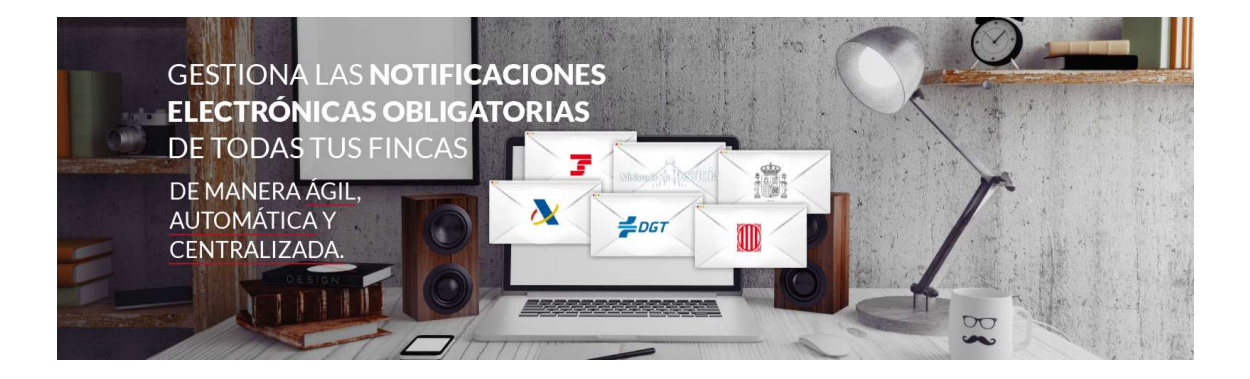

## COPYRIGHT©

El copyright de este documento es propiedad de Ivnosys Soluciones.

No está permitido su reproducción total o parcial ni su uso con otras organizaciones para ningún otro propósito, excepto autorización previa por escrito.

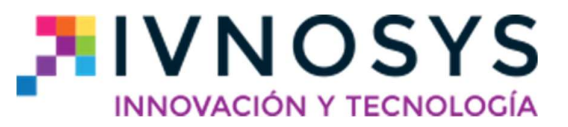

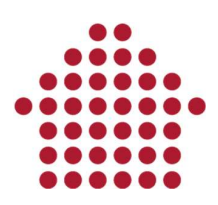

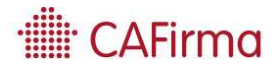

## **CONTENIDO**

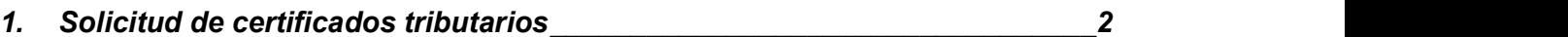

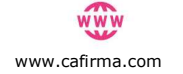

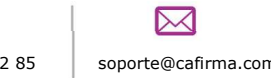

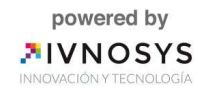

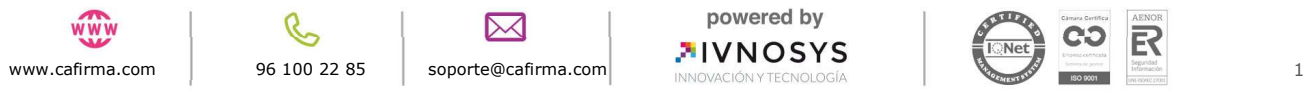

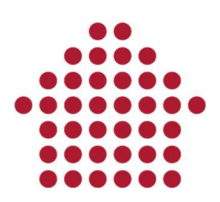

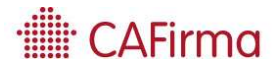

## 1. Solicitud de certificados tributarios

En esta sección, vamos a ver cómo se solicitan los certificados tributarios de "Estar al corriente de las obligaciones tributarias", mediante el asistente de obtención de certificados.

Para acceder al Asistente de Obtención de Certificados, pulse en la opción de Situación Tributaria del panel funcional, y posteriormente pulse el icono de Nuevo.

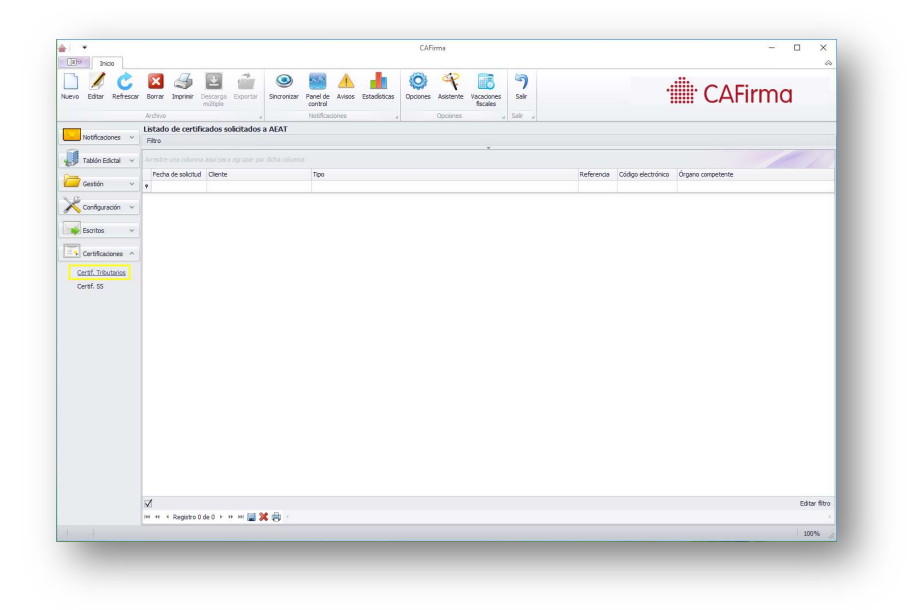

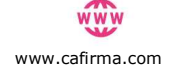

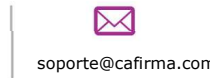

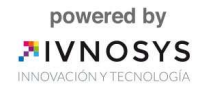

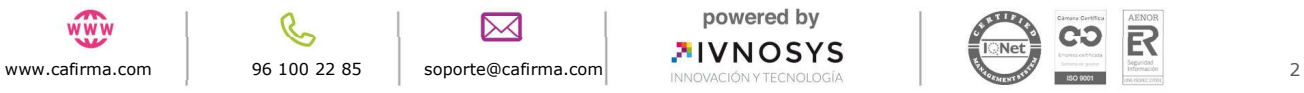

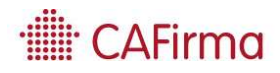

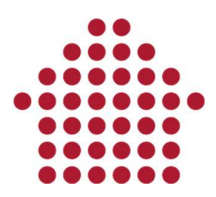

Al seleccionar Nuevo, se abrirá el Asistente de Obtención de Certificados Tributarios.

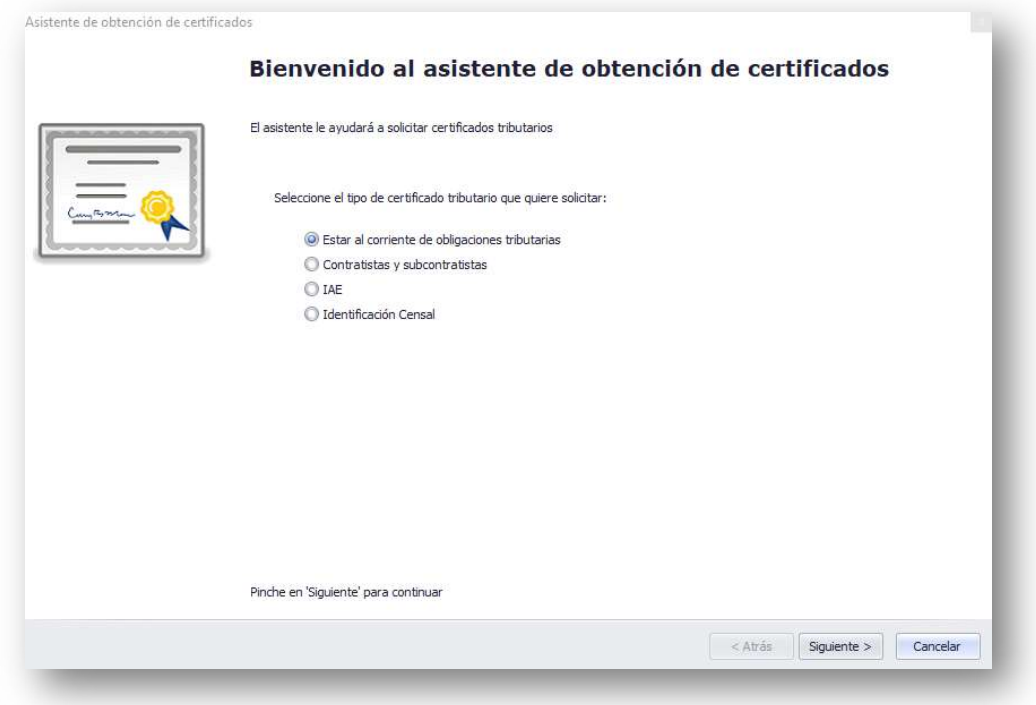

Para iniciar la solicitud, en primer lugar, debe seleccionar el tipo de certificado tributario (Estar al corriente de obligaciones tributarias, Contratistas y subcontratistas, IAE, Identificación Fiscal) que vaya a solicitar, y posteriormente, pulse el botón Siguiente.

Se abrirá esta ventana para seleccionar el cliente.

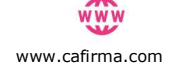

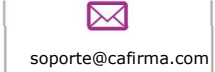

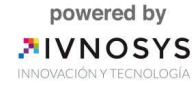

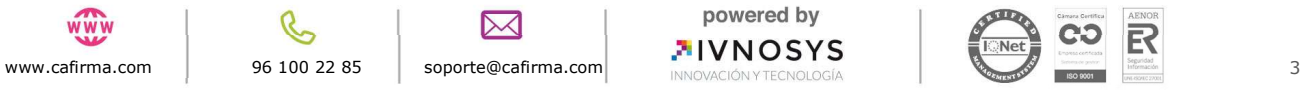

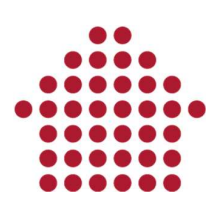

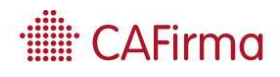

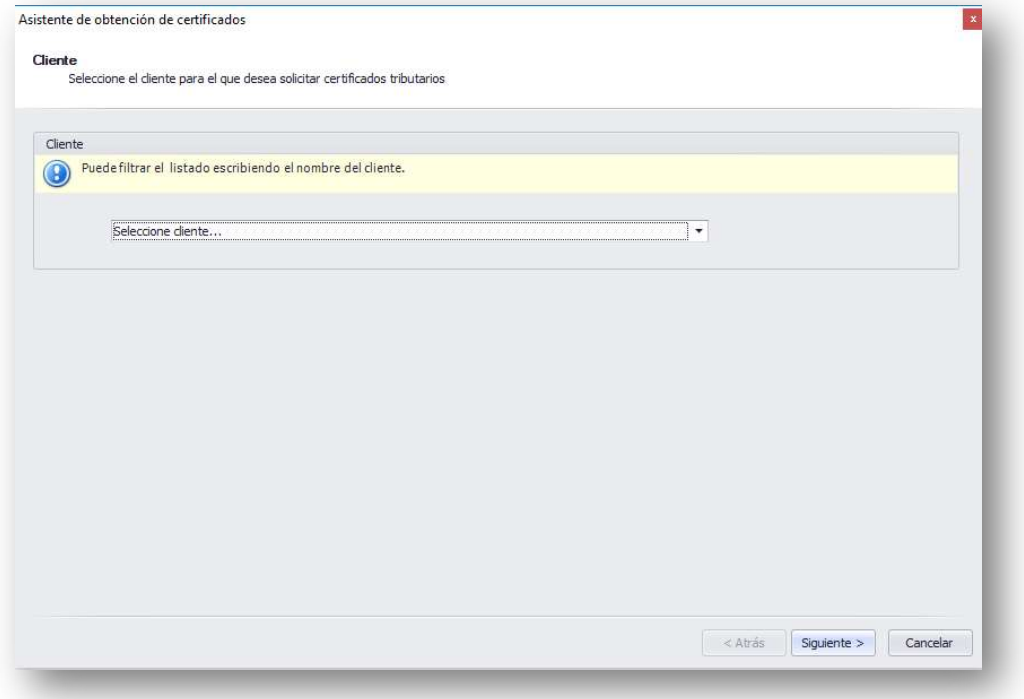

Al pulsar Siguiente, aparecerá esta ventana que incluye los datos del trámite, los datos del peticionario, los datos del titular y el tipo de certificado a elegir.

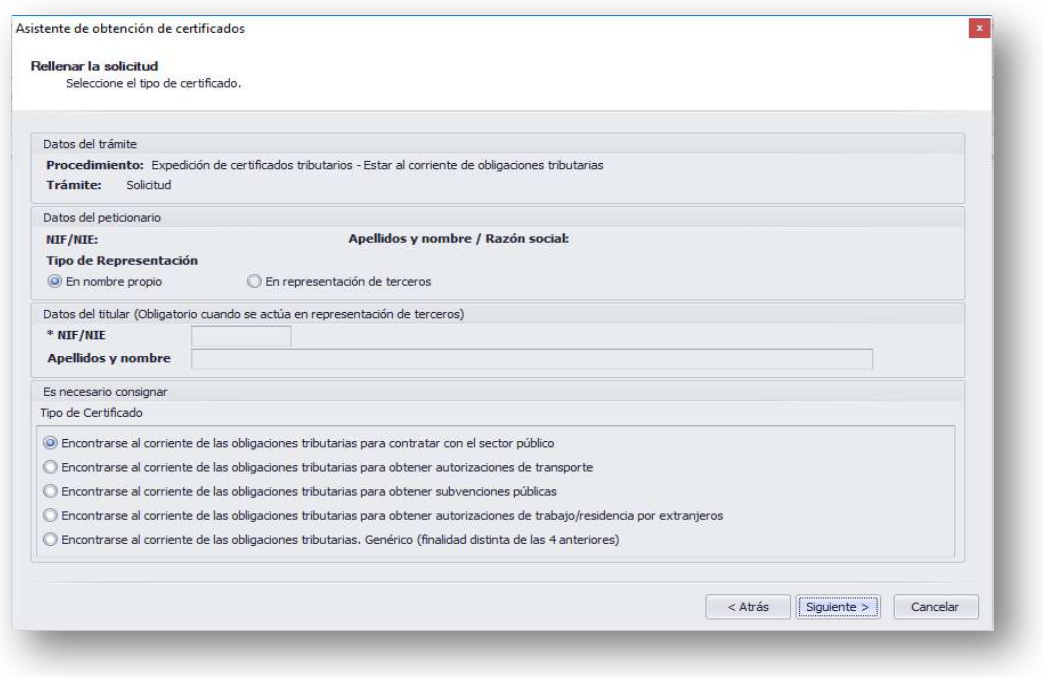

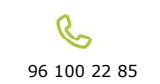

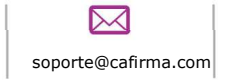

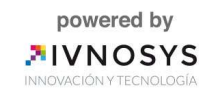

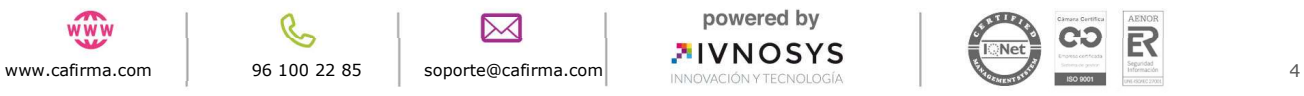

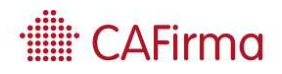

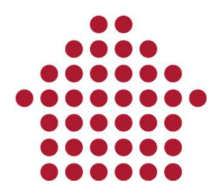

La solicitud, se puede realizar en nombre propio o en representación de un tercero (si es mediante apoderamiento electrónico). Si se realiza en nombre propio, aparecerán los datos del cliente (NIF/NIE, Nombre y Apellidos/Razón Social) en los Datos del peticionario.<br>Si es en representación de un tercero, aparecerán los datos del asesor en los Datos

del peticionario y los datos del cliente en los Datos del titular.<br>Los datos son introducidos de forma automática. Compruebe que los datos son

correctos y pulse Siguiente para confirmar la solicitud.

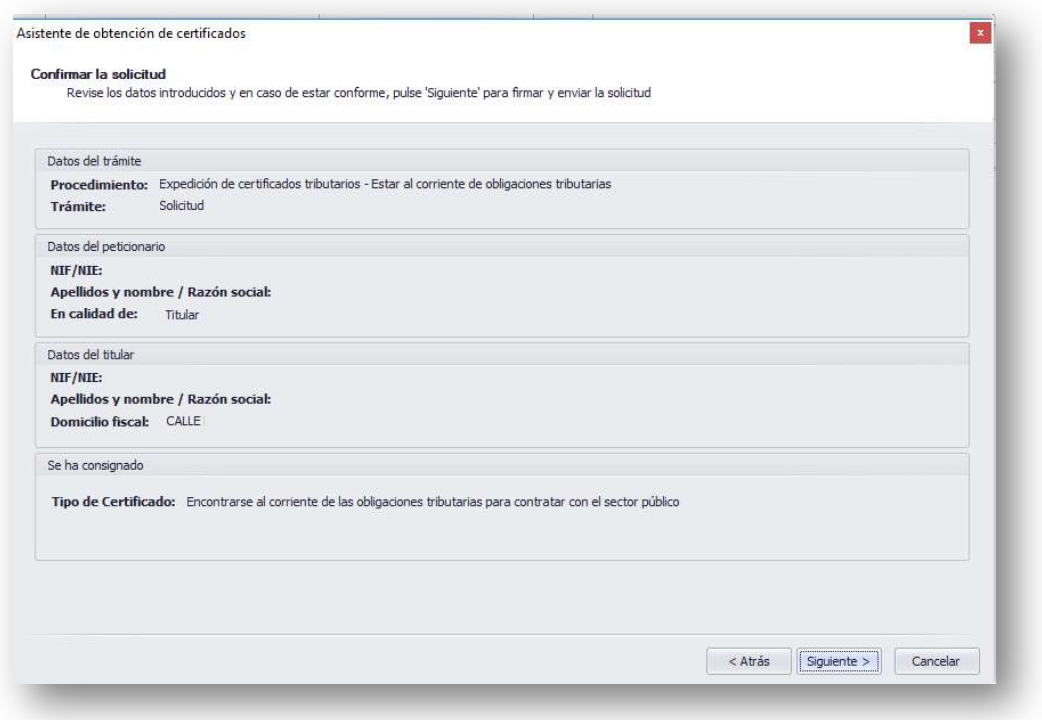

Al pulsar en siguiente, se abrirá la siguiente ventana, mediante la cual, firmaremos la solicitud.

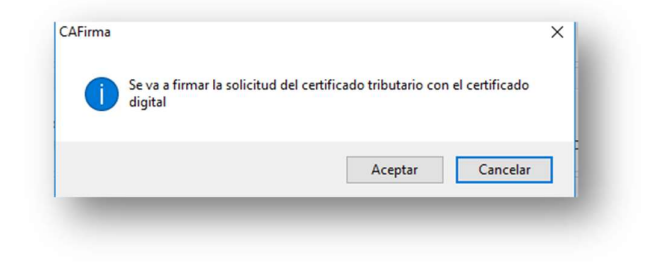

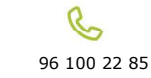

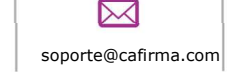

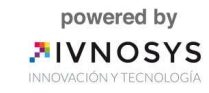

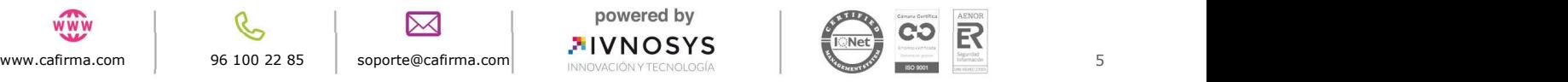

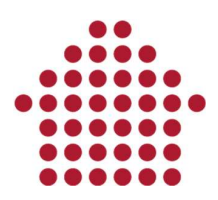

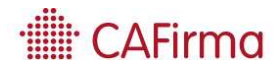

Acepte para firmar y enviar la solicitud. Posteriormente, se abrirá la siguiente ventana para confirmar que la solicitud del certificado se ha enviado correctamente.

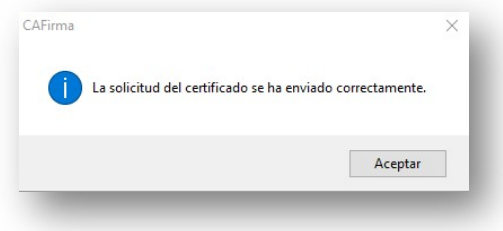

Le permite seleccionar una ruta para guardar el certificado solicitado.

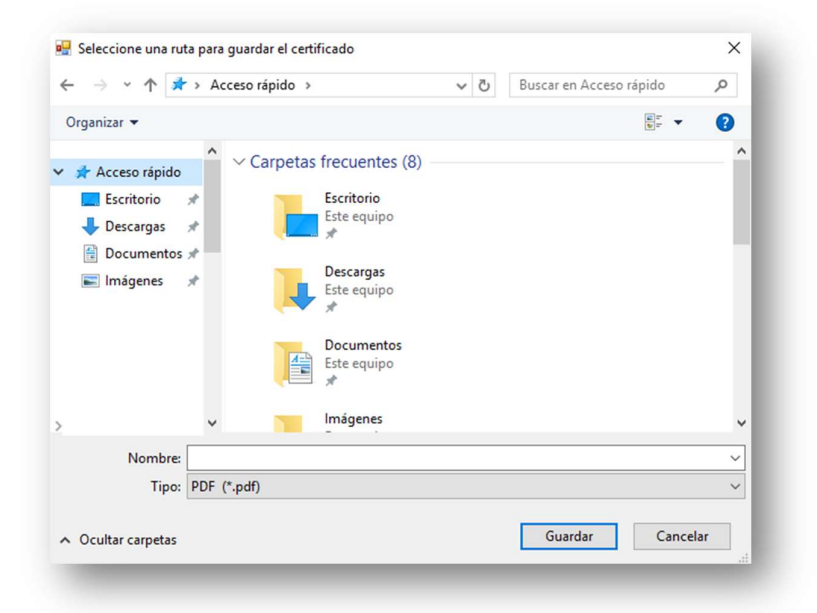

Para finalizar, pulse Siguiente para obtener el certificado tributario.

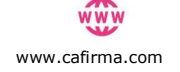

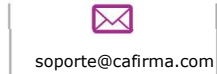

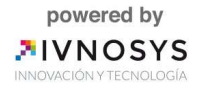

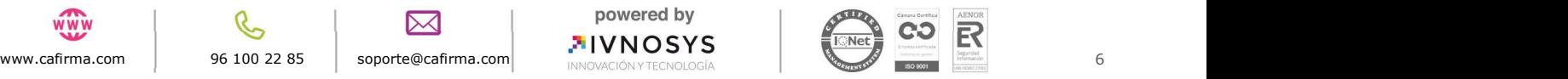

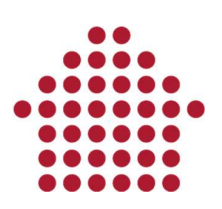

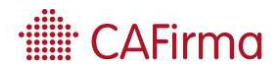

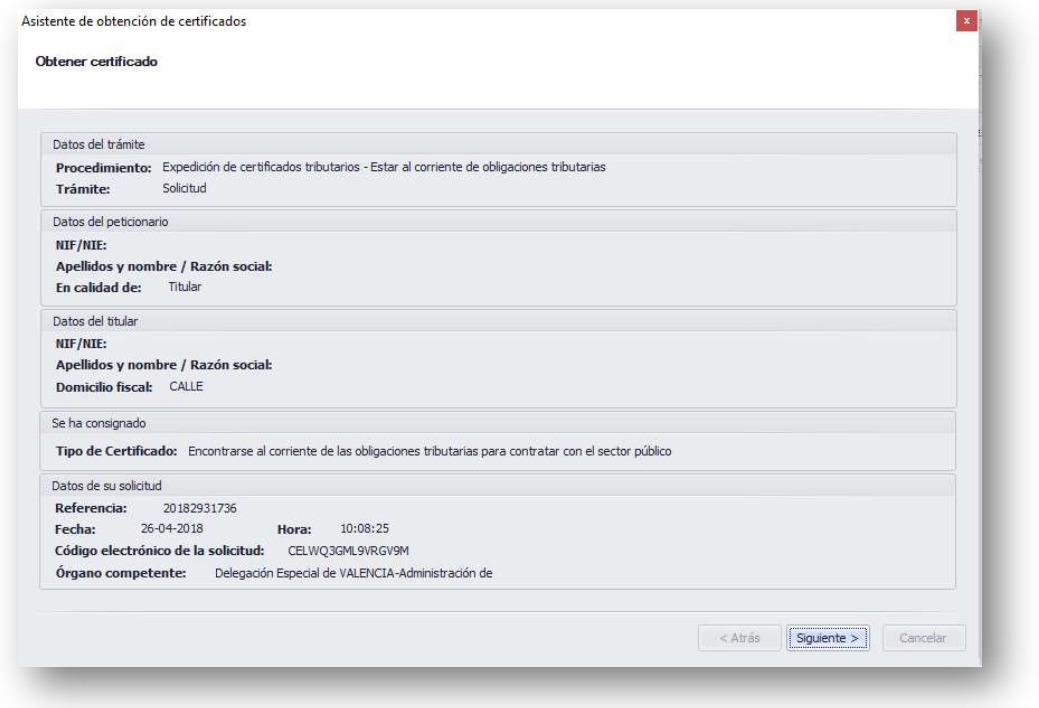

Al obtener el certificado, el asistente de obtención de certificados tributarios se habrá completado correctamente.

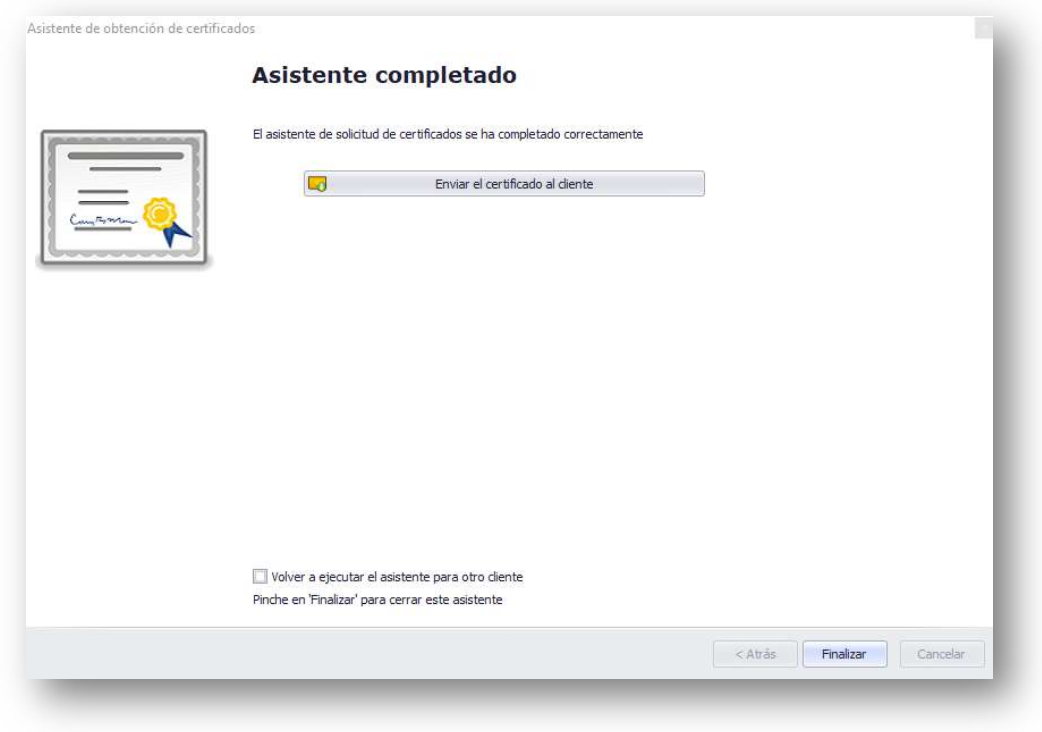

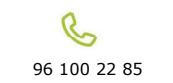

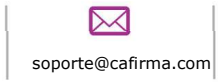

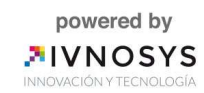

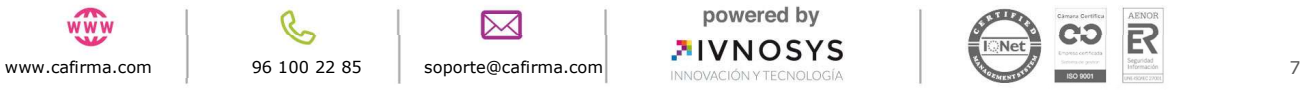